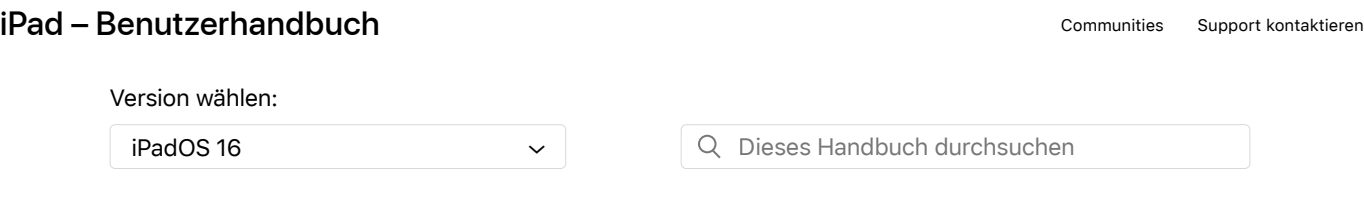

[Inhaltsverzeichnis](https://support.apple.com/de-de/guide/ipad/toc/16.0)  $\oplus$ 

# Finden von Apps in der App-Mediathek auf dem iPad

Die App-Mediathek zeigt deine Apps nach Kategorien sortiert an. Zu den Kategorien gehören unter anderem "Produktivität & Finanzen", "Kreativität", "Informationen & Lesen". Die Apps, die du am meisten verwendest, werden oben auf dem Bildschirm und an vorderster Stelle in ihren jeweiligen Kategorien angezeigt, sodass du sie leicht finden und öffnen kannst.

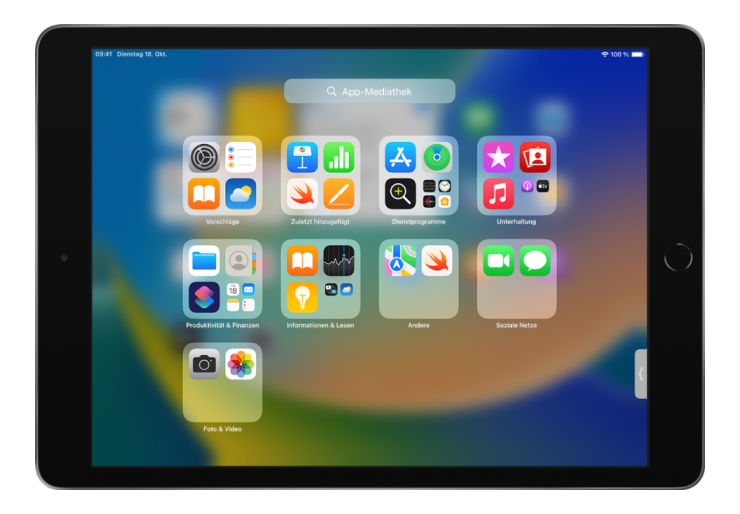

*Hinweis:* Für die intelligente Gruppierung deiner Apps in der App-Mediathek wird dein Nutzungsverhalten zugrunde gelegt. Du kannst Apps zur App-Mediathek hinzufügen, aber die in der App-Mediathek vorhandenen Apps nicht in eine andere Kategorie der App-Mediathek bewegen.

# App in der App-Mediathek finden und öffnen

�. [Gehe zum Home-Bildschirm,](https://support.apple.com/de-de/guide/ipad/aside/iph808d22865/16.0/ipados/16.0) streiche auf allen Seiten des Home-Bildschirms nach links, bis du zur App-Mediathek gelangst.

Du kannst die App-Mediathek auch schnell öffnen, indem du auf a tippst, also die ganz rechts befindliche Taste im Dock unten auf dem Bildschirm.

�. Tippe auf das Suchfeld oben auf dem Bildschirm und gib den Namen der gewünschten App ein.

Oder scrolle, um die alphabetische Liste zu durchsuchen.

�. Tippe auf eine App, um sie zu öffnen.

Wenn eine Kategorie in der App-Mediathek eine Reihe kleiner App-Symbole enthält, kannst du auf die

kleinen Symbole tippen, um die Kategorie zu erweitern und alle darin enthaltenen Apps zu sehen.

#### Seiten des Home-Bildschirms ein- und ausblenden

Da du alle Apps in der App-Mediathek findest, brauchst du für deine Apps möglicherweise nicht so viele Home-Bildschirm-Seiten. Du kannst Seiten des Home-Bildschirms ausblenden. Dadurch befindet sich die App-Mediathek näher an der ersten Seite deines Home-Bildschirms. (Wenn die ausgeblendeten Seiten wieder angezeigt werden sollen, kannst du sie erneut einblenden.)

- �. Lege einen Finger auf den Home-Bildschirm, bis die Apps zu wackeln beginnen.
- �. Tippe auf die Punkte unten auf dem Bildschirm.

Daraufhin werden Miniaturen der Seiten deines Home-Bildschirms mit Häkchen darunter angezeigt.

�. Zum Ausblenden von Seiten tippst du, um die Häkchen zu entfernen.

Tippe, um die Häkchen anzuzeigen und ausgeblendete Seiten wieder einzublenden.

4. Tippe auf "Fertig".

Da die zusätzlichen Seiten des Home-Bildschirms jetzt ausgeblendet sind, kannst du mit wenigen Streichbewegungen von der ersten Seite des Home-Bildschirms zur App-Mediathek (und zurück) gelangen.

*Hinweis:* Wenn du Seiten des Home-Bildschirms ausgeblendet hast, werden neu aus dem App Store geladene Apps möglicherweise zur App-Mediathek und nicht zum Home-Bildschirm hinzugefügt.

#### Home-Bildschirm-Seiten neu anordnen

Wenn du mehrere Home-Bildschirm-Seiten hast, kannst du deren Reihenfolge ändern. Du kannst beispielsweise deine Lieblings-Apps auf einer Seite gruppieren und diese Seite dann zur ersten Home-Bildschirm-Seite machen.

- �. Lege einen Finger auf den Hintergrund des Home-Bildschirms, bis die Apps zu wackeln beginnen.
- �. Tippe auf die Punkte unten auf dem Bildschirm.

Daraufhin werden Miniaturen der Seiten deines Home-Bildschirms mit Häkchen darunter angezeigt.

- �. Lege zum Bewegen einer Home-Bildschirm-Seite einen Finger auf die Seite und ziehe die Seite an die gewünschte neue Position.
- 4. Tippe auf "Fertig".

#### Speicherort für neu geladene Apps ändern

Wenn du neue Apps aus dem App Store lädst, kannst du sie sowohl zum Home-Bildschirm als auch zur App-Mediathek oder ausschließlich zur App-Mediathek hinzufügen.

- 1. Wähle "Einstellungen" <sup>2</sup> > "Home-Bildschirm & Dock".
- �. Lege fest ob neue Apps sowohl zum Home-Bildschirm als auch zur App-Mediathek oder ausschließlich zur App-Mediathek hinzugefügt werden sollen.

Hinweis: Aktiviere die Option "In App-Mediathek anzeigen", wenn auf Apps in der App-Mediathek

Mitteilungs-Badges angezeigt werden dürfen.

## App aus der App-Mediathek in den Home-Bildschirm bewegen

Du kannst Apps, die sich in der App-Mediathek befinden, zum Home-Bildschirm hinzufügen, sofern sie nicht bereits dort vorhanden sind.

Lege den Finger auf die App und tippe auf "Zum Home-Bildschirm" (nur verfügbar, wenn sich die App noch nicht im Home-Bildschirm befindet).

Die App wird im Home-Bildschirm und in der App-Mediathek angezeigt.

## Typisch APPLE: wenn man mehr wissen will, muss man die PDF KAUFEN !!

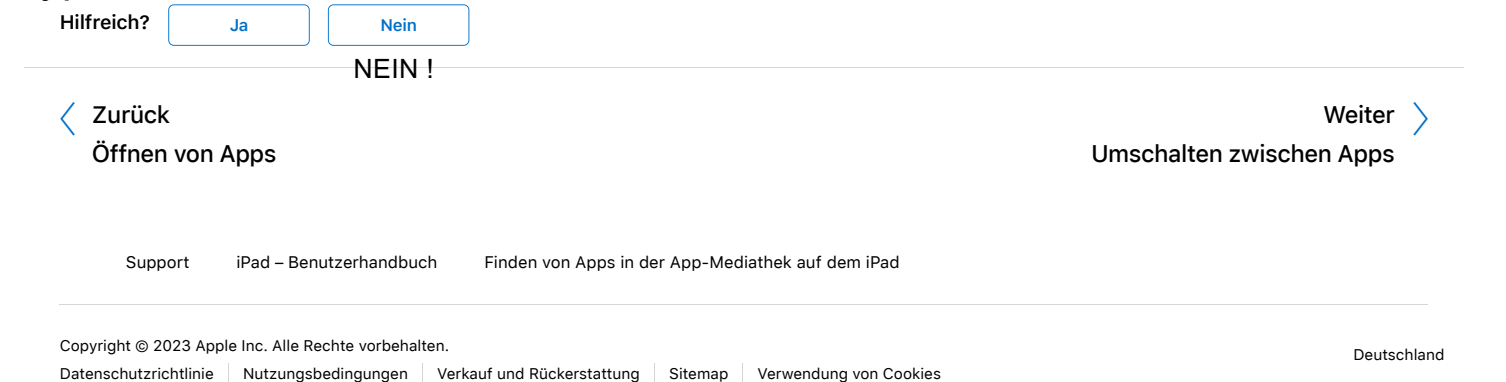